# 如何在 win 10 上安裝、啟用、移除 「Microsoft Office 2013 專業增強版

# (含 32/64 位元版)」

安裝 *&* 啟用 *&* 移除

### 安裝步驟

- **サ驟 0. 本文件使用 win10 系統 → Microsoft Edge 瀏覽器 → 進行下載**
- 步驟 1. 請參考下圖,進入中大授權軟體網頁( http://ca.ncu.edu.tw/)並登入,進入應用軟體 找到「Microsoft Office 2013 專業增強版」,確認如下圖中的配置後,請單擊 左鍵下載安裝程式,完成後前往下一步。

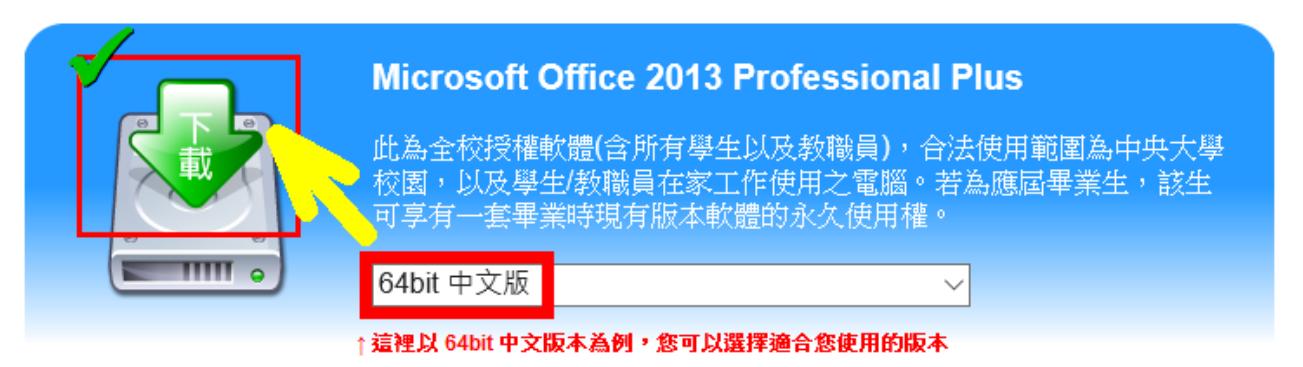

步驟 2. 請參考下圖,在瀏覽器下方可以觀看下載進度,完成下載後請左鍵單擊執行,完 成後請前往下一步。

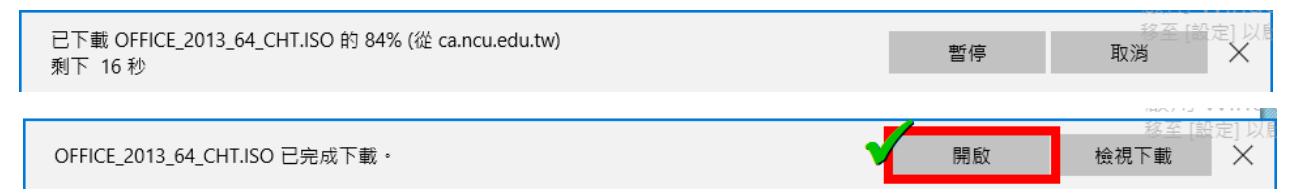

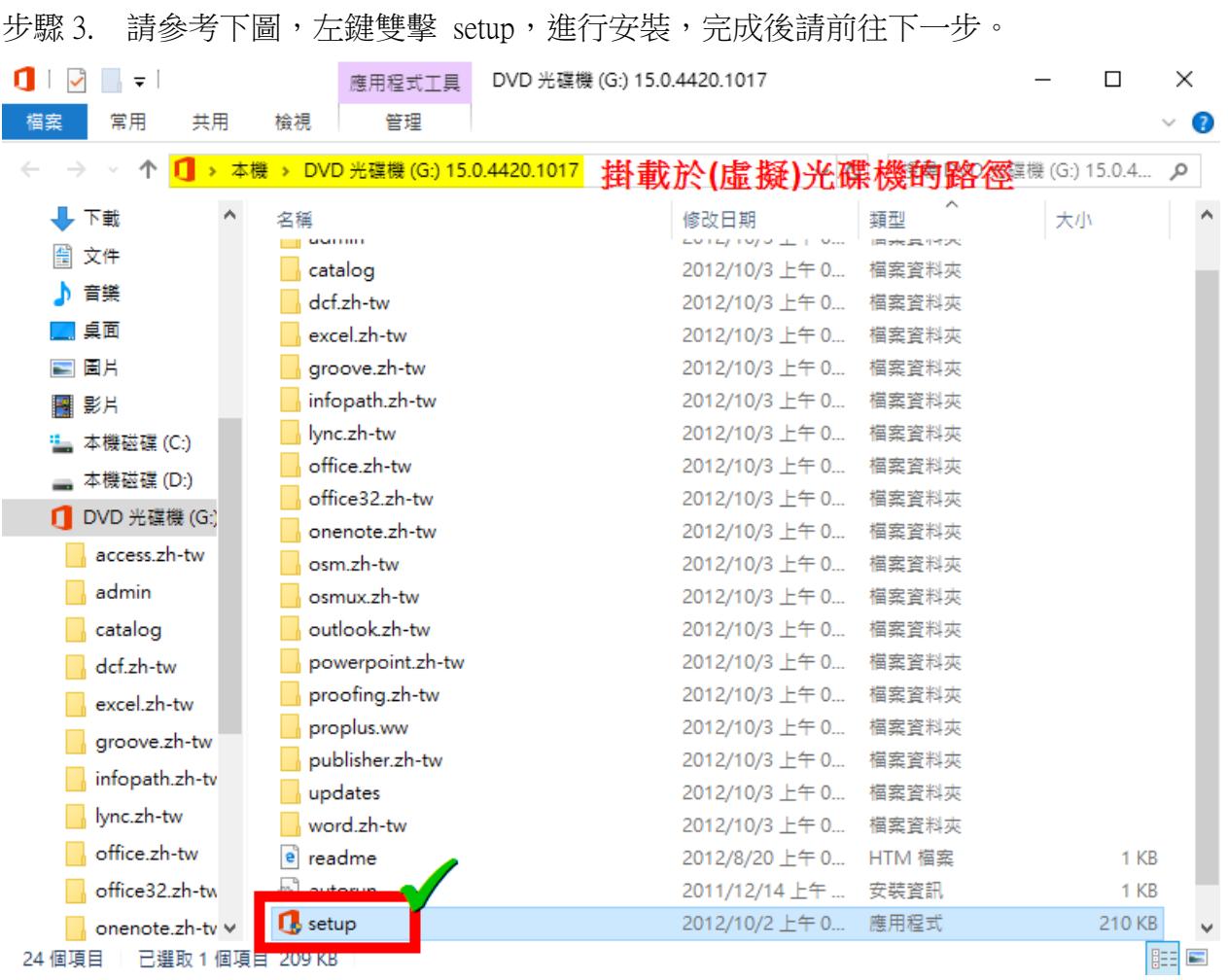

#### 步驟 4. 請參考下圖,左鍵單擊「是」,完成後請前往下一步。

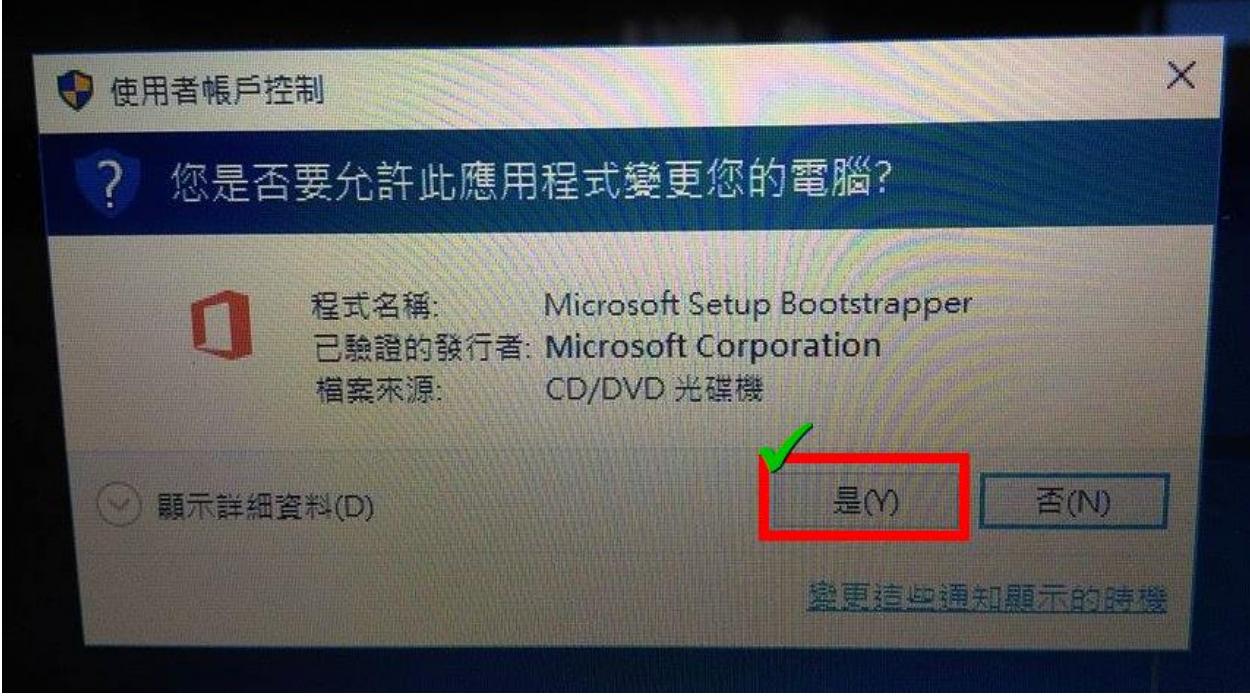

 $\times$ 

2

步驟 5. 請參考下圖, 等待安裝, 完成後前往下一步。

Microsoft Office 2013

 $\times$ 

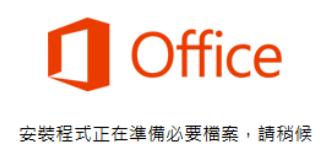

步驟 6. 請參考下圖,勾選「我接受」後,左鍵單擊「繼續」,完成後請前往下一步。

Microsoft Office Professional Plus 2013

### 閱讀 Microsoft 軟體授權合約

若要繼續,您必須接受這份合約條款。若不接受 Microsoft 軟體授權合約,請關閉這個 視窗取消安裝。

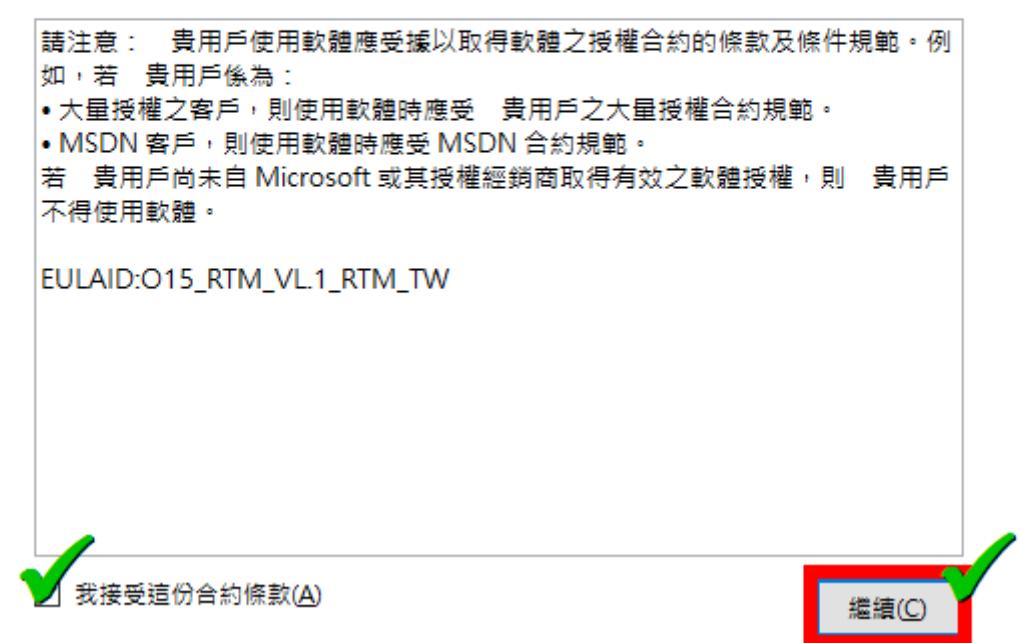

#### 步驟 7. 請參考下圖,請左鍵單擊立即安裝,完成後請前往下一步。

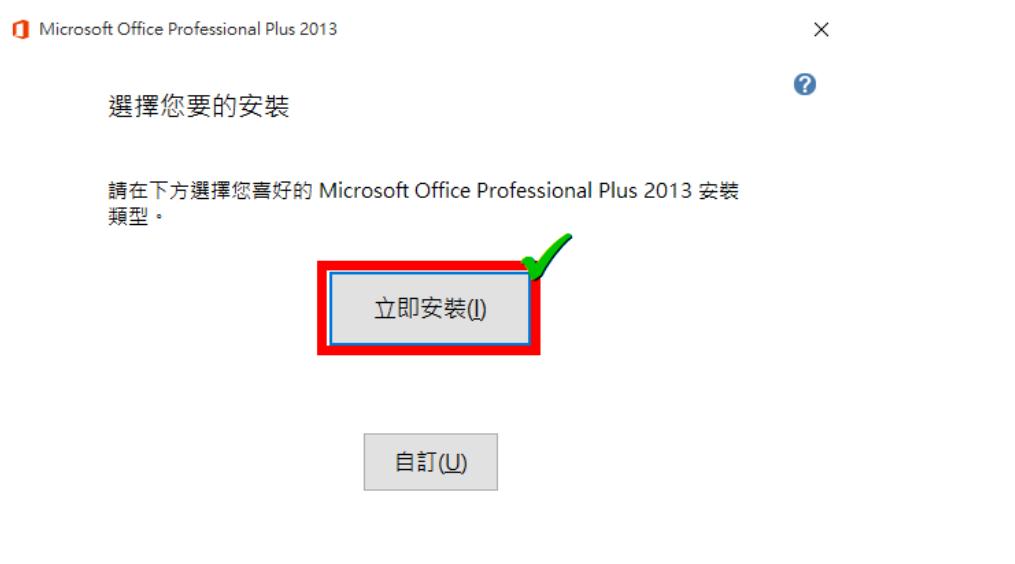

步驟 8. 請參考下圖,您可以稍後再登入 Microsoft 帳號以繼續連線,這裡請您左鍵單擊 關閉。安裝完成! 請前往下一階段『啟用』。

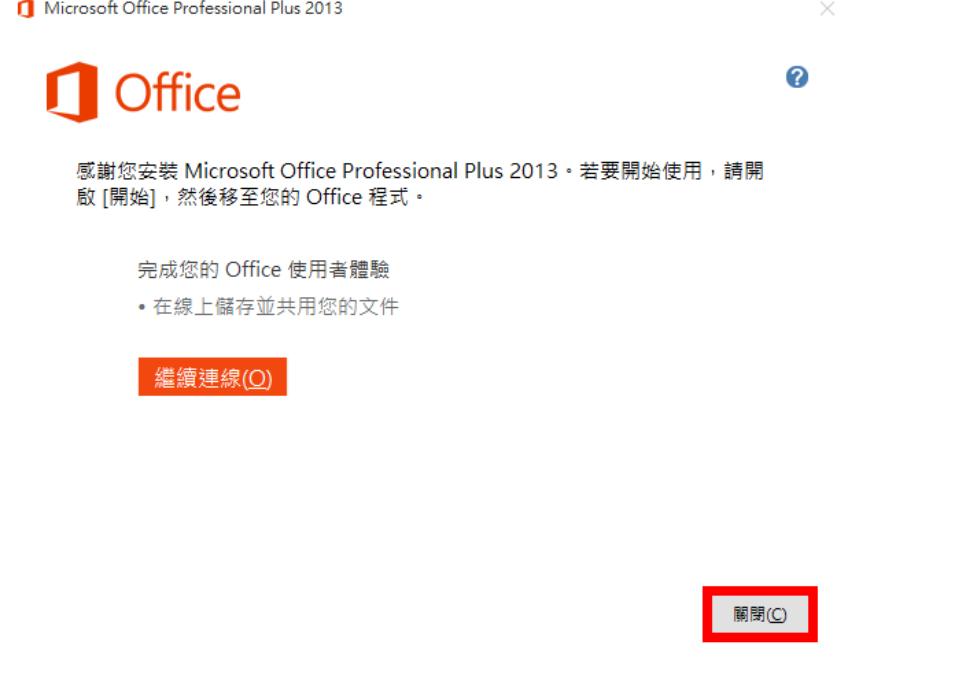

#### 啟用步驟

步驟 1. 請參考下圖, 使用 widows hot key: windows + X 開啟管理選單, 完成後請前往下 一步。

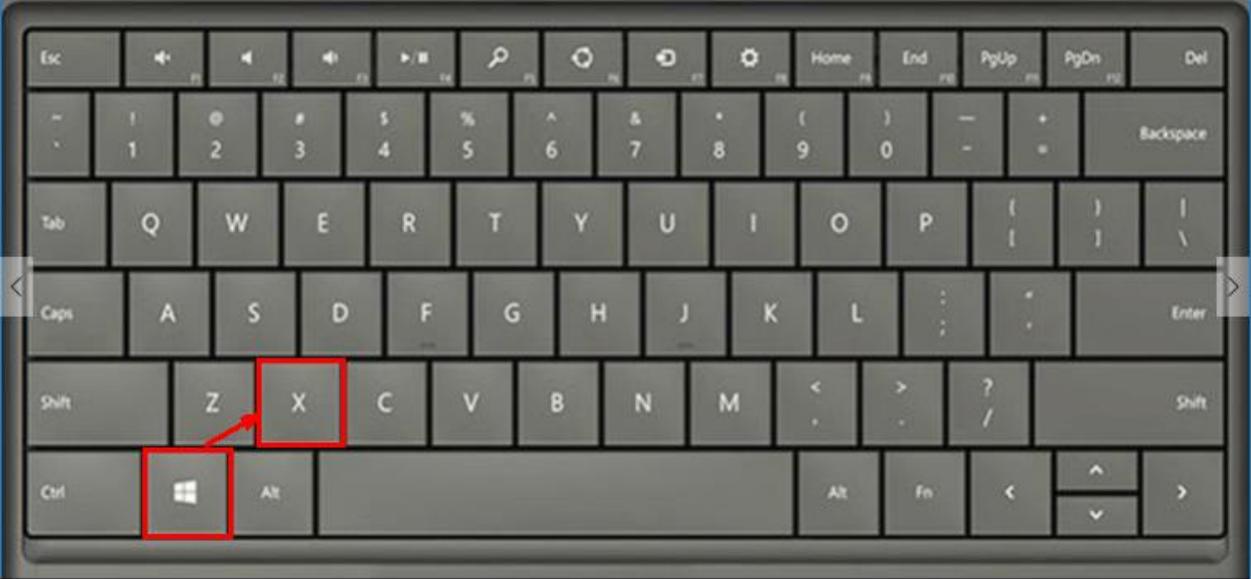

步驟 2. 請參考下圖,左鍵單擊「命令提示字元(系統管理員)」,完成後請前往下一步。

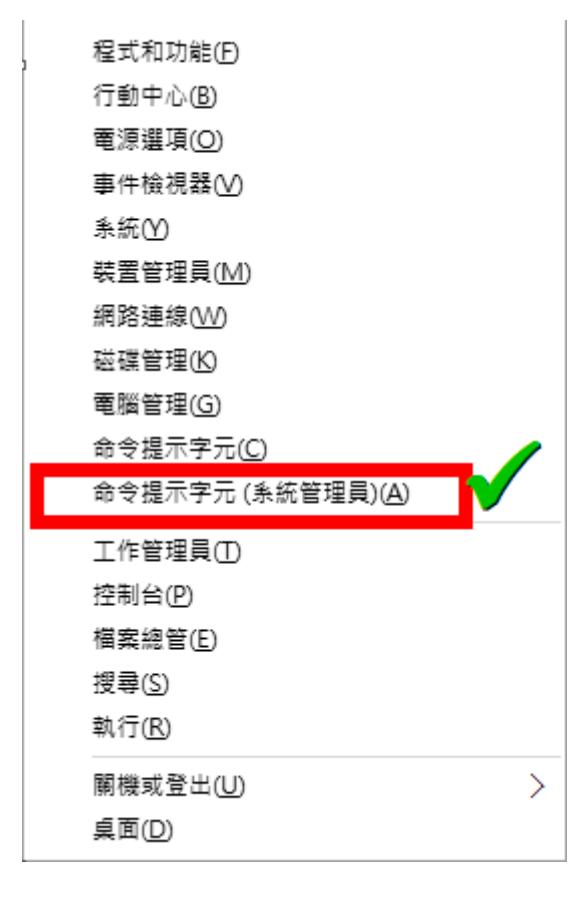

電子計算機中心 NCUCC 有源管理組 專任助理 李奎興 THT 9015/09/11

步驟 3. 請參考下圖,在 cmd 下指令切換至 Office 的安裝根目錄, 如下: (win10 cmd 支援右鍵單擊貼上)

#### cd "C:\Program Files\Microsoft Office\Office15\"

需注意如果您安裝 Office 時有更改安裝目錄時,您必須將以上位置取代成您真正 安裝 Office 2013 的位置。

再下指令設定成本校的 KMS 啟動伺服器: cscript OSPP.VBS /sethst:kms1.ncu.edu.tw

若出現「Successfully applied setting.」(如下圖)即代表完成設定 KMS 啟動伺服 器的位置。完成後請前往下一步。

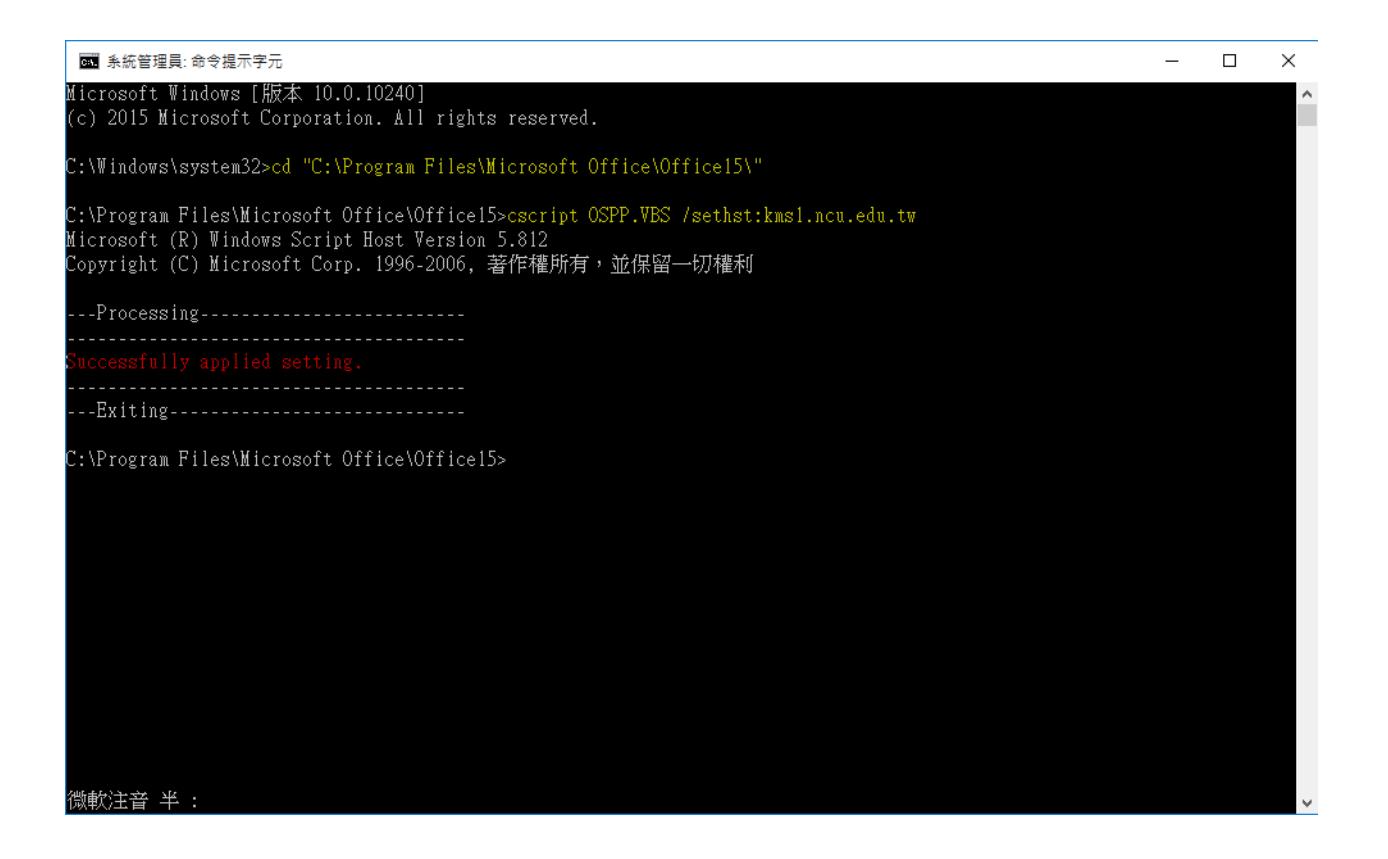

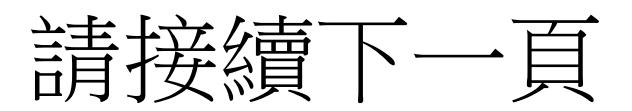

步驟 4. 請參考下圖,繼續執行以下指令進行啟動:

#### cscript OSPP.VBS /act

如果執行後顯示「Product activation successful」表示認證步驟成功完成。 啟用完成!

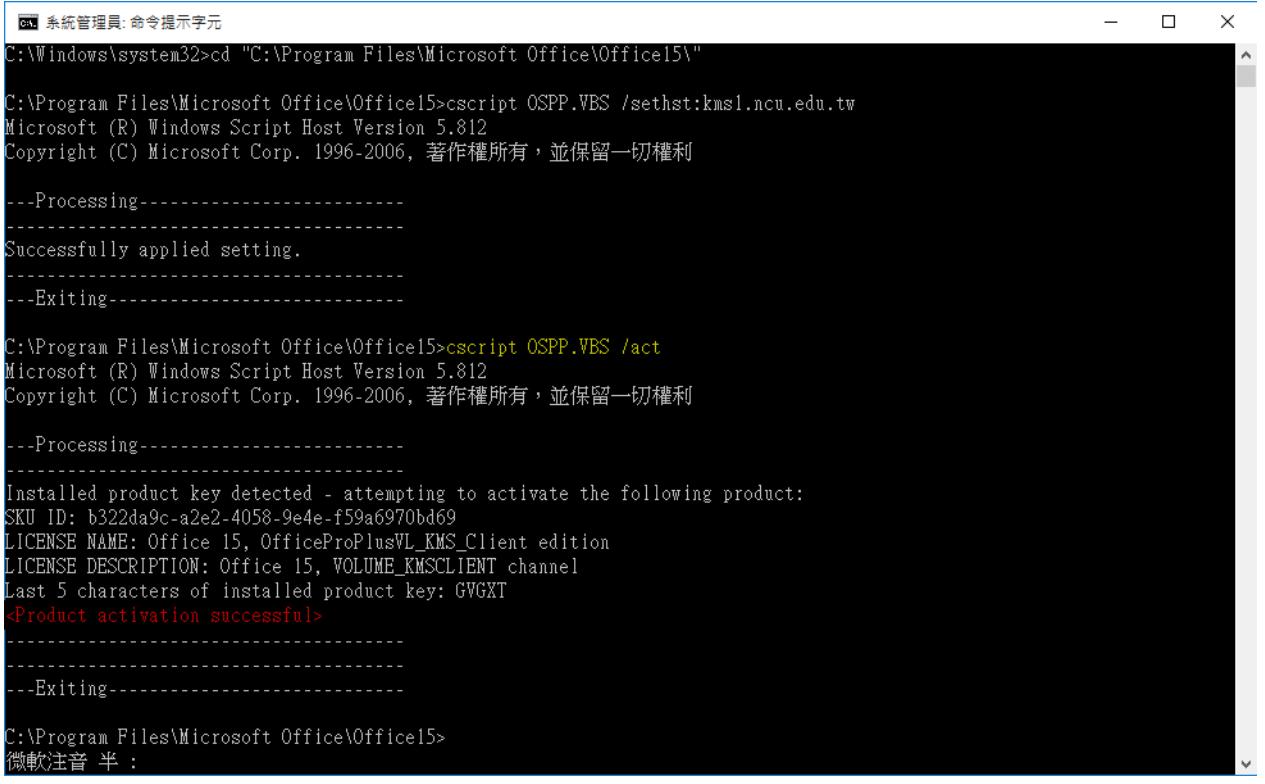

## 移除步驟

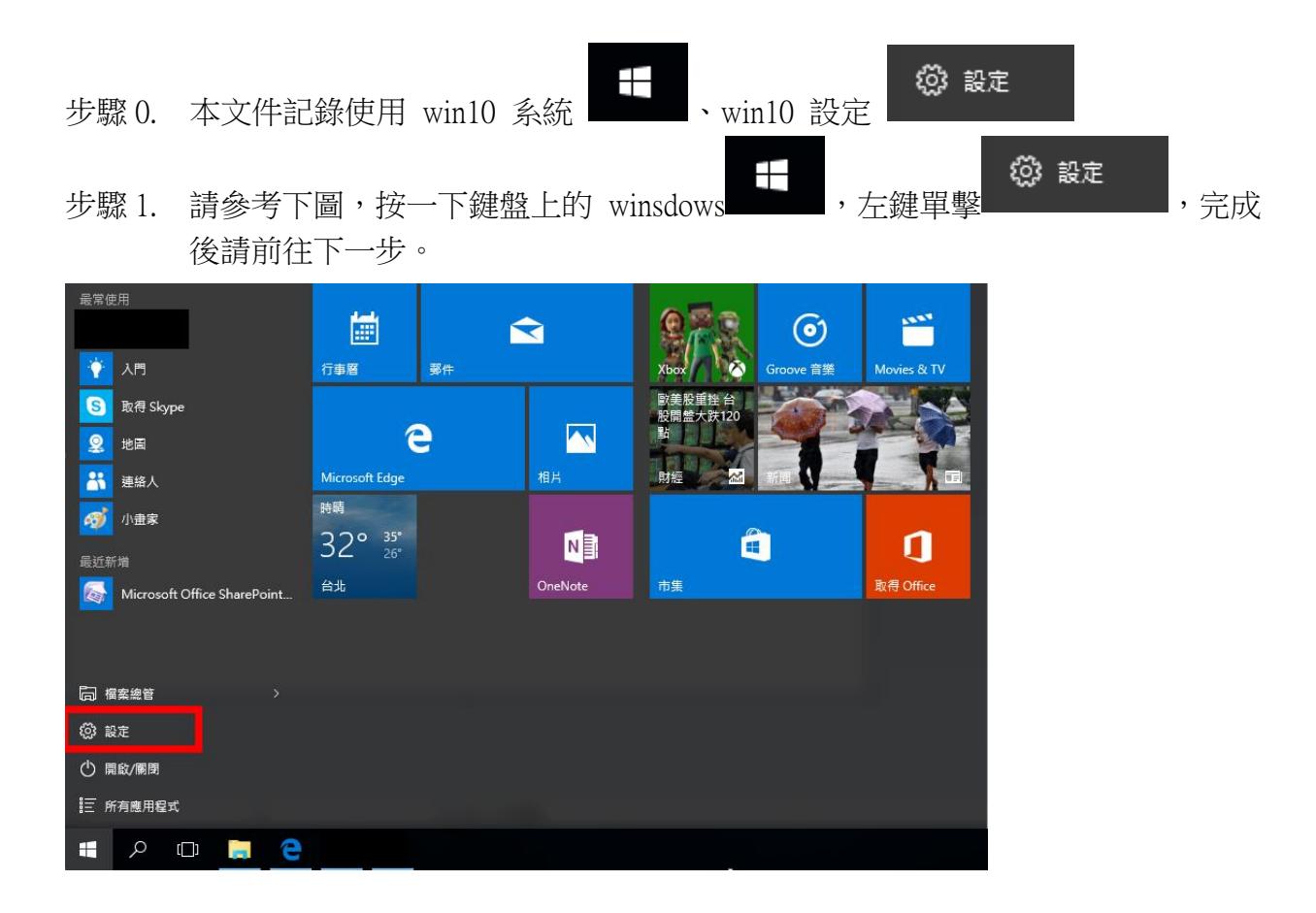

步驟 2. 請參考下圖,請進入系統>應用程式管理,輸入搜尋欲刪除之 「Microsoft office」,左鍵單擊選擇欲刪除的套件,完成後請前往下一步。

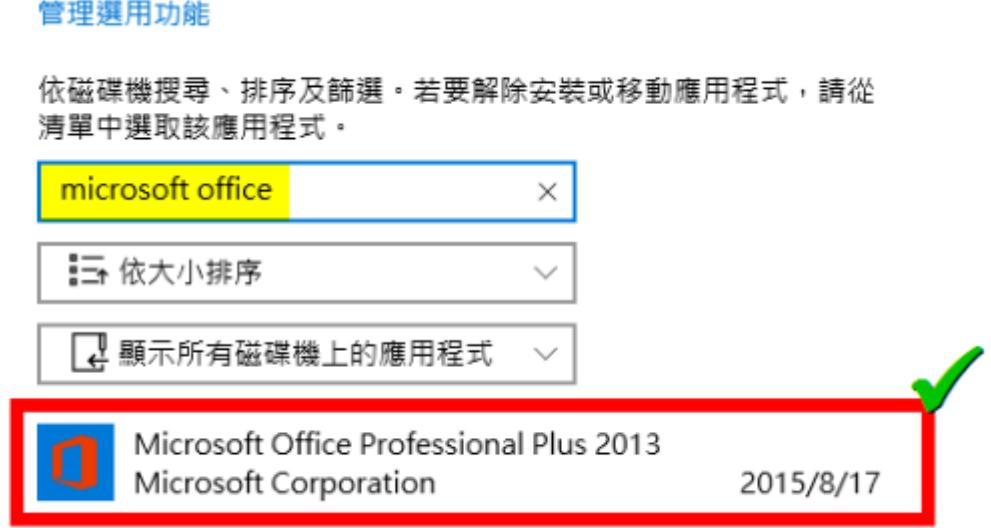

步驟 3. 請參考下圖,左鍵單擊「解除安裝」,若跳出視窗請再一次左鍵單擊「解除安 裝」,完成後請前往下一步。

應用程式與功能

#### 管理撰用功能

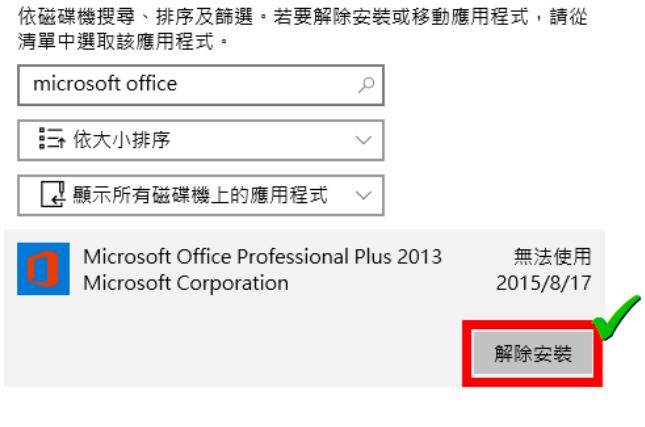

步驟 4. 請參考下圖,左鍵單擊「是」,完成後請前往下一步。

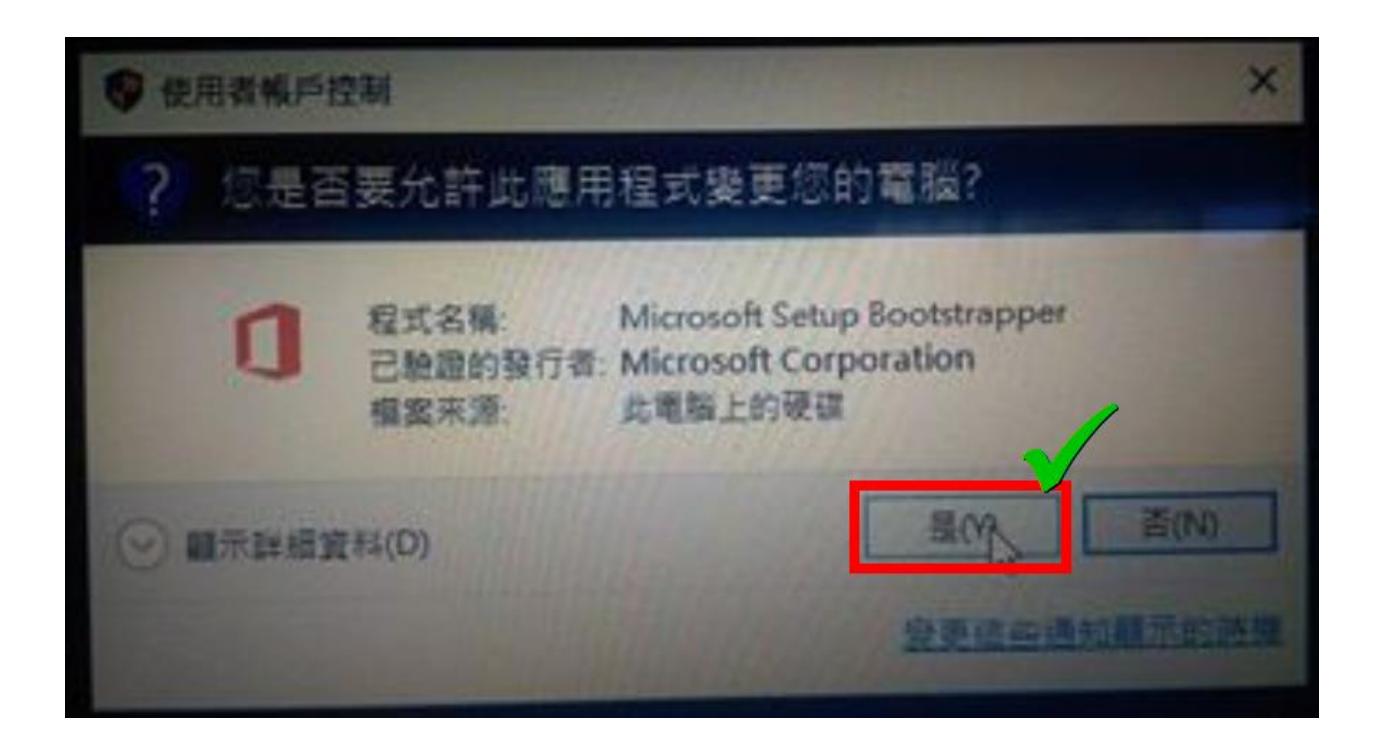

#### 步驟 5. 請參考下圖,左鍵單擊「是」,完成後請前往下一步。

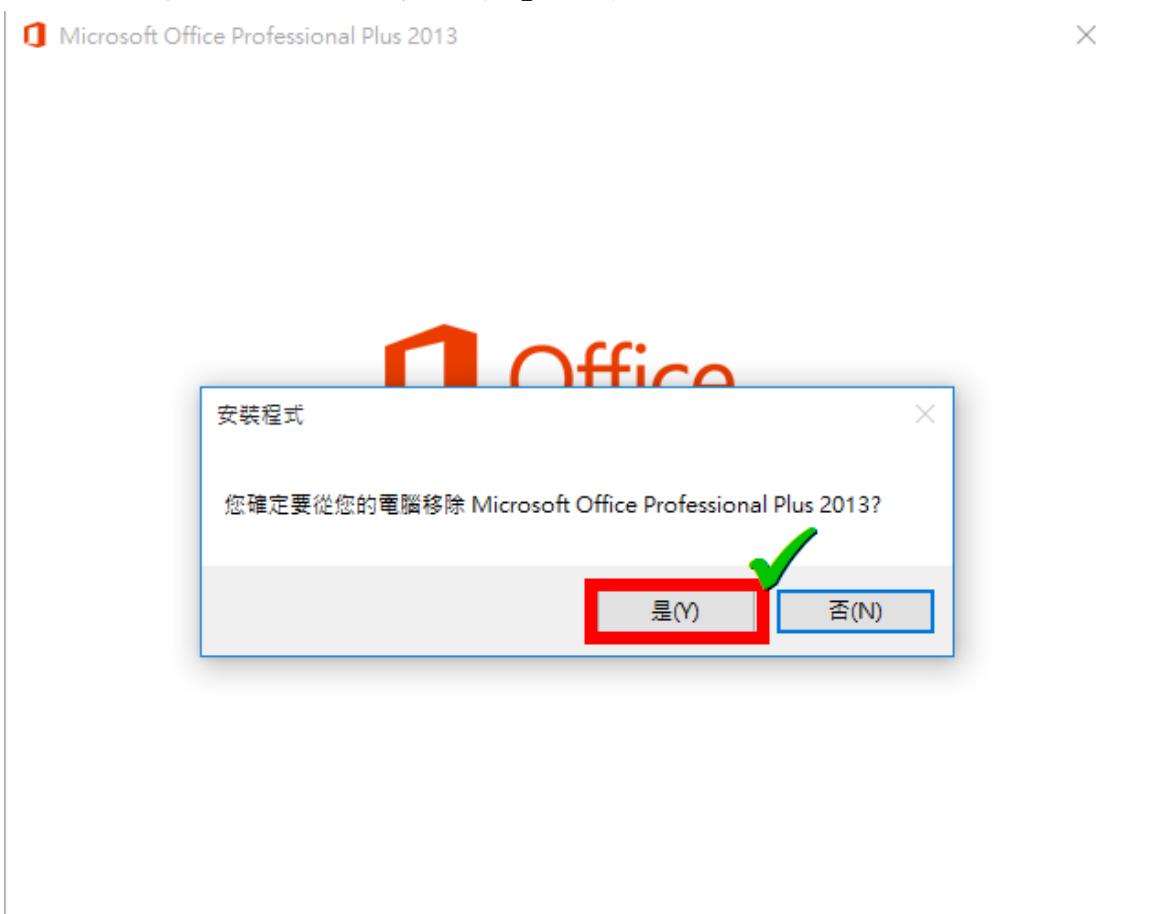

步驟 6. 請參考下圖,請等待移除進度完成,完成後請前往下一步。

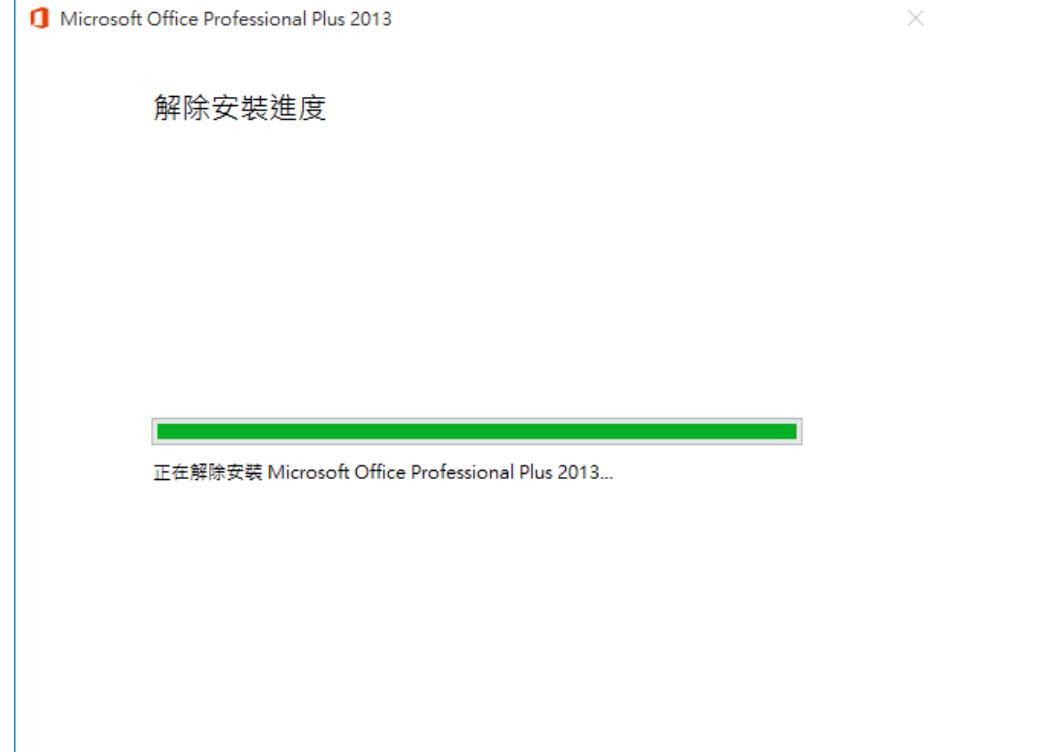

2

 $\times$ 

步驟 7. 請參考下圖,左鍵單擊「關閉」。移除完成!

Microsoft Office Professional Plus 2013

Office Г

已成功解除安装 Microsoft Office Professional Plus 2013 ·

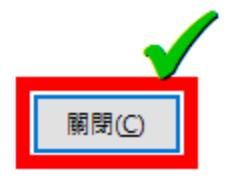